## 豊橋創造大学・豊橋創造大学短期大学部 UNIVERSAL PASSPORT 利用説明書 ≪パソコン用≫

### 【ご利用に際して】

UNIVERSAL PASSPORT のご利用に際しては「豊橋創造大学・豊橋創造 大学短期大学部 UNIVERSAL PASSPORT 保護者(保証人)様向け利用案 内」にて情報提供項目、遵守事項、留意事項等をご確認のうえ、ご利用くだ さい。

#### 【推奨環境】

UNIVERSAL PASSPORT のご利用に際しては下記の推奨環境を備えたパ ソコンをご利用ください。

- **●** ディスプレイ 解像度 1024×768 以上
- OS Microsoft Windows 7/8.1/10, Apple Mac OS X 10.9 以上
- ブラウザ Microsoft Internet Explorer 11, Microsoft Edge, Mozilla Firefox, Google Chrome, Apple Safari 7/8/9/10/11/12 ※ MacOS のみ動作保証

## 【利用上の注意】

- 
- ブラウザの [戻る] ボタン は使わないでください。

ひとつ前の画面に戻るには画面内の「戻る」ボタン 展る をクリックしてく ださい。

● 30 分以上作業をしないとタイムアウトになります。

# 【ログイン方法】

1. Web ブラウザ(Internet Explorer 等)を起動し、豊橋創造大学にアクセスし ます。

URL http://www.sozo.ac.jp/

2. 「在学生向け豊橋創造大学 UNIVERSAL PASSPORTI バナーをクリックしま す。

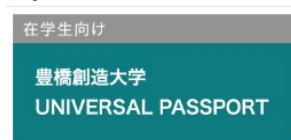

3. 発行されたアカウント通知書に記載されている「アカウント(ユーザー名)」 および「初期パスワード」を入力し、「ログイン]ボタン ログイン お リックします。

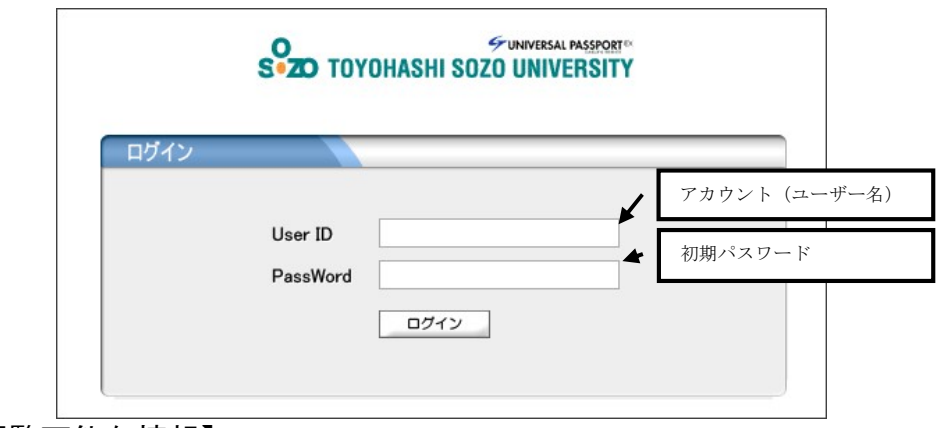

#### 【閲覧可能な情報】

画面上の各メニュー・ボタンをクリックすることで必要な情報を閲覧等す ることができます。なお、※印のメニュー・ボタンは表示されない期間があ ります。

1. 「学生出欠状況確認】メニュー 履修授業の出席率を確認することが可能です。 2. [成績照会] メニュー | 水稹照会 | ※ 過去修得した成績を照会します。 3. 「学生時間割表」メニュー | 字生時間割表 | ※ 学生の時間割を一覧形式とカレンダー形式で表示します。単位修得状況 欄も表示や印刷も可能です。 4 「授業時間割表】メニュー 授業時間割を一覧形式とカレンダー形式で表示します。 5. 「シラバス照会】メニュー | シラバス照会 | ※ シラバスを閲覧する機能です。 6. [パスワード変更] メニュー ログインしている本人が、パスワード変更を行うことができます。 学生出欠状況確認 成績照会 学生時間割表 パスワード変更 授業時間割表 シラバス照会

#### 【注意事項】

コンピュータに関する基本的な操作については、市販の解説書などをご確 認くださいますようお願いいたします。

なお、タブレットおよびスマートフォンでもパソコン用サイトにアクセス することができます。